# Palomar College Curriculum

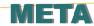

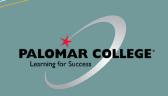

## PALOMAR CURRICULUM COMMITTEE HOMEPAGE

https://www2.palomar.edu/ pages/curriculum/

## CURRICULUM COMMITTEE MEETINGS

Every 1st and 3rd Wednesday, monthly, 3-5 pm, TBA

## CURRICULUM COMMITTEE SUPPORT

♦ Cheryl Kearse, ext. 2256, ckearse@palomar.edu

#### **GETTING TO META**

- ♦ Log-in to Palomar Portal (Single Sign-On)
- ♦ Select META Application

#### OR

- Click META link on Curriculum page (https://www2.palomar.edu/ pages/curriculum/)
- ♦ Log-in to Palomar Portal (SSO)
- ♦ Select META Application

Don't forget to log-out of META first, and then your Palomar Portal

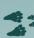

#### **META HELPDESK**

- Cheryl Kearse, ext. 2256
- ♦ ckearse@palomar.edu
- META Resource Page (https://www2.palomar.edu/ pages/curriculum/meta/)

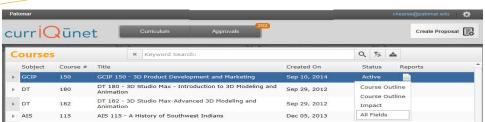

- ♦ META contains all official Palomar College Course Outlines of Record
- ♦ Course Outlines of Record are accessible without a Palomar College META user account and password
- Only Full-Time Faculty may originate curriculum proposals
- All Curriculum is created, edited and approved within the META Database

#### **META Reports**

- Course Outline—Official COR for the course
- Course Impact—Shows which programs/courses a course impacts
- Comparison—Highlights changes made to the course or program,
- All Fields—Shows all COR fields plus additional course information such as DE, codes, validations, etc.
- ♦ Program—Courses in a program (A.A., A.S., A.A.-T, A.S.-T, Cert.)

#### A Course Change allows you to change:

- Catalog Course Descriptions
- ♦ Components and Hours
- Unit Value
- Course Numbers and Titles
- ♦ Course Discipline
- Requisites (add, delete or edit)
- ♦ Textbooks (at least one no older than 2010)
- Course Content
- ♦ Distance Education (add, edit, delete)
- ♦ Cross-Listings

# A Course Review allows you to change (no effects to catalog/student records):

- ♦ Course Content
- Course Objectives
- Requisite Validation
- ♦ Add or Remove Distance Education
- Assignments
- Methods of Instruction/Assessment
- Textbooks/Resources (at least one no older than 5 years)

# To Create a Course/Program Curriculum Proposal in META (New, Review, Change, Review/Add DE, Deactivation, Reactivation, etc.):

Log in  $\rightarrow$  "Create Proposal"  $\rightarrow$  "Select Proposal Type from Dropdown"  $\rightarrow$  Next  $\rightarrow$  Enter Minimum Course/Program Requirements (Subject, Number, Title, Description)  $\rightarrow$  Next  $\rightarrow$  Create Proposal  $\rightarrow$  Complete Pages  $\rightarrow$  Launch

#### To Take Action on a Proposal in META:

 $\label{eq:login} \begin{tabular}{ll} Log in $\to$ "Approvals" $\to$ Click Course $\to$ Use "Course/Program Proposal" or "Reports" to Evaluate $\to$ Select "Action" from the dropdown $\to$ Select Date $\to$ Enter Comments (optional) $\to$ Click "Commit" $\to$ Click "Commit"$ 

#### To Review Comments or Determine the Status of a Proposal in Curricunet:

 $\label{eq:login} \begin{cal}Login \to \text{``Approvals''} \to \text{Click Course} \to \text{All Actions/Approvers/Comments appear below (most recent actions appear at the top of the list)} \end{cal}$